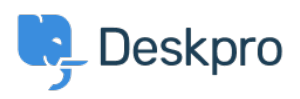

[Znalostní báze](https://support.deskpro.com/cs/kb) > [Using Deskpro](https://support.deskpro.com/cs/kb/using-deskpro) > [How do I install the chat widget in Drupal?](https://support.deskpro.com/cs/kb/articles/how-do-i-install-the-chat-widget-in-drupal)

## How do I install the chat widget in Drupal?

Lauren Cumming - 2023-08-16 - [Comments \(0\)](#page--1-0) - [Using Deskpro](https://support.deskpro.com/cs/kb/using-deskpro)

- 1. Login into your Drupal account as an administrator.
- 2. Open the **'Manage'** menu.

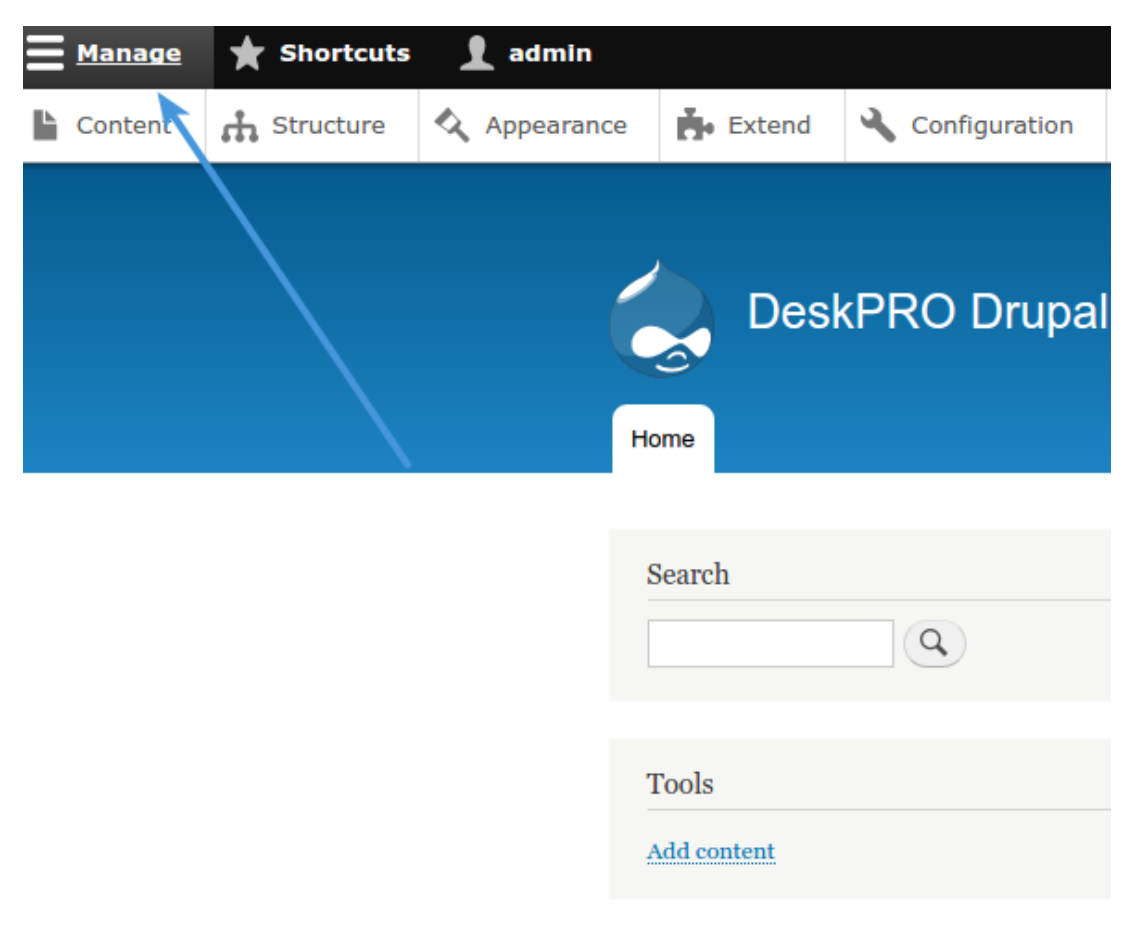

3. Then click on the **'Structure'** section.

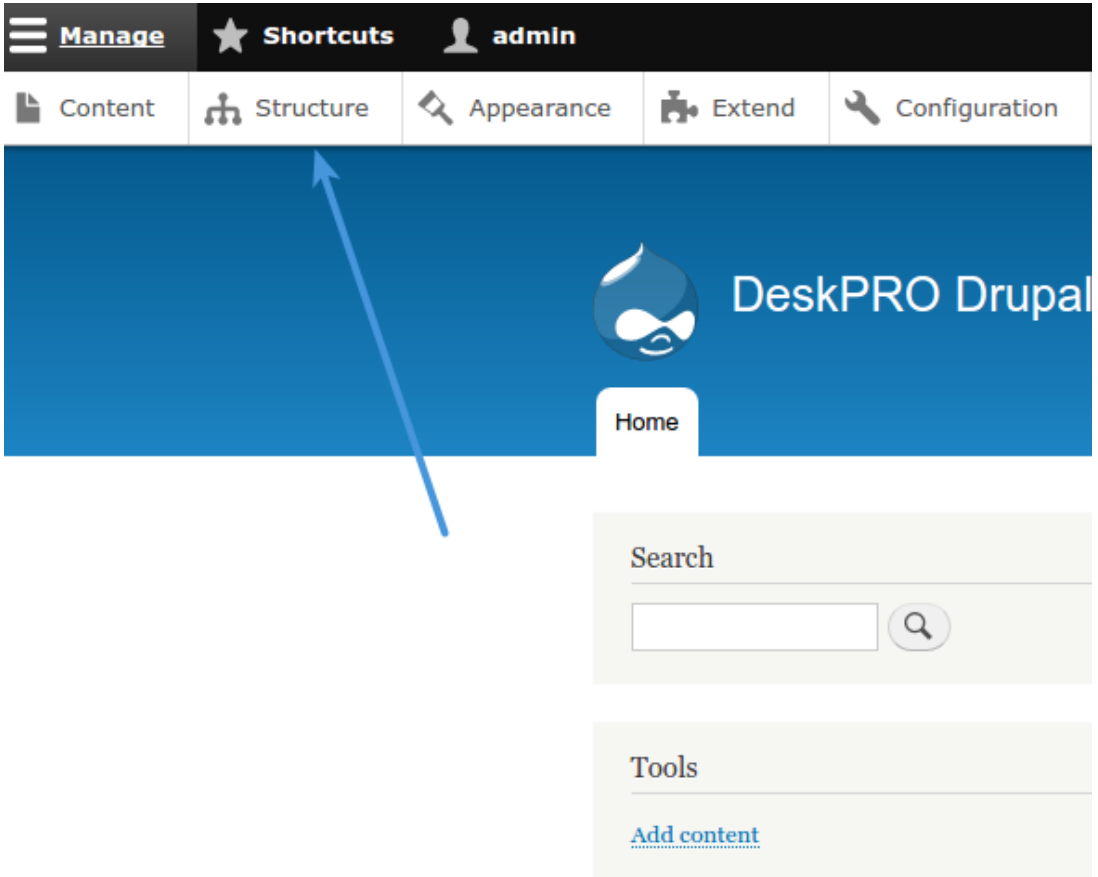

4. Now you need to create a custom block with the widget code. Select '**Block Layout'** from the menu.

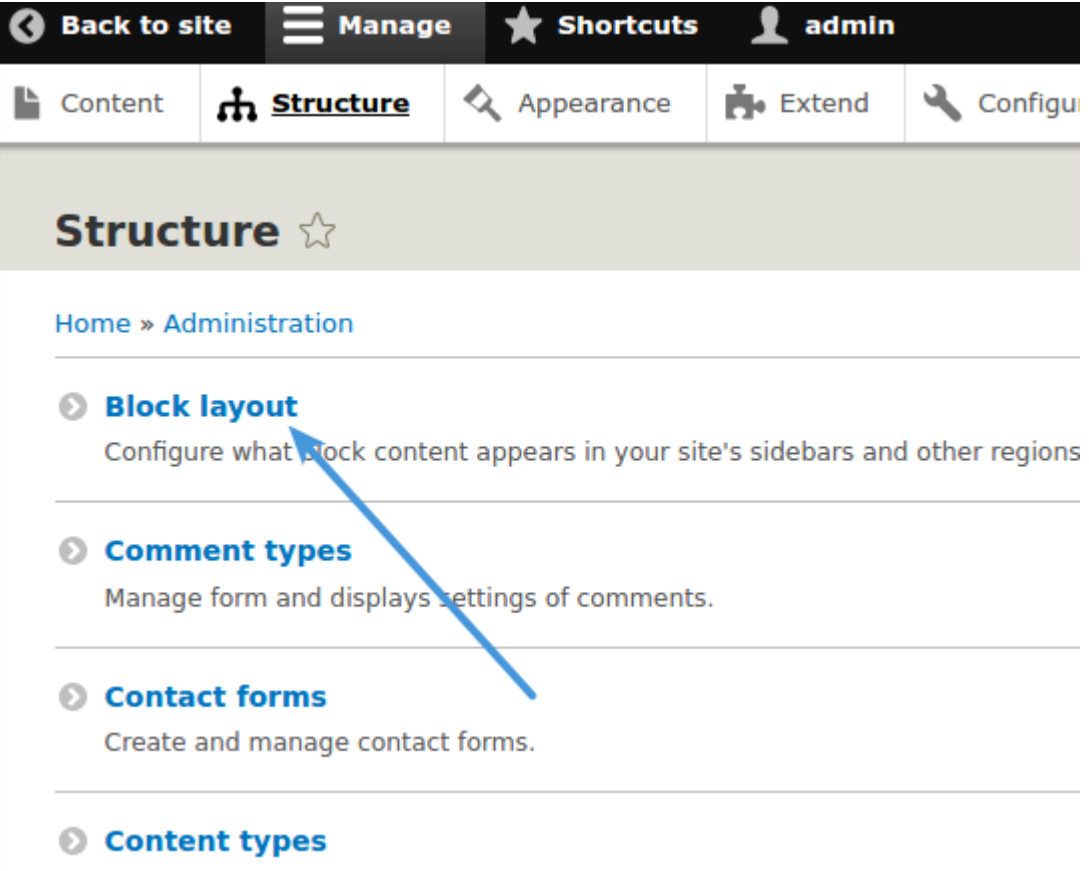

Create and manage fields forms, and display settings for your content

5. Now click on the **'Custom block library'** tab and hit **"Add custom block".** 

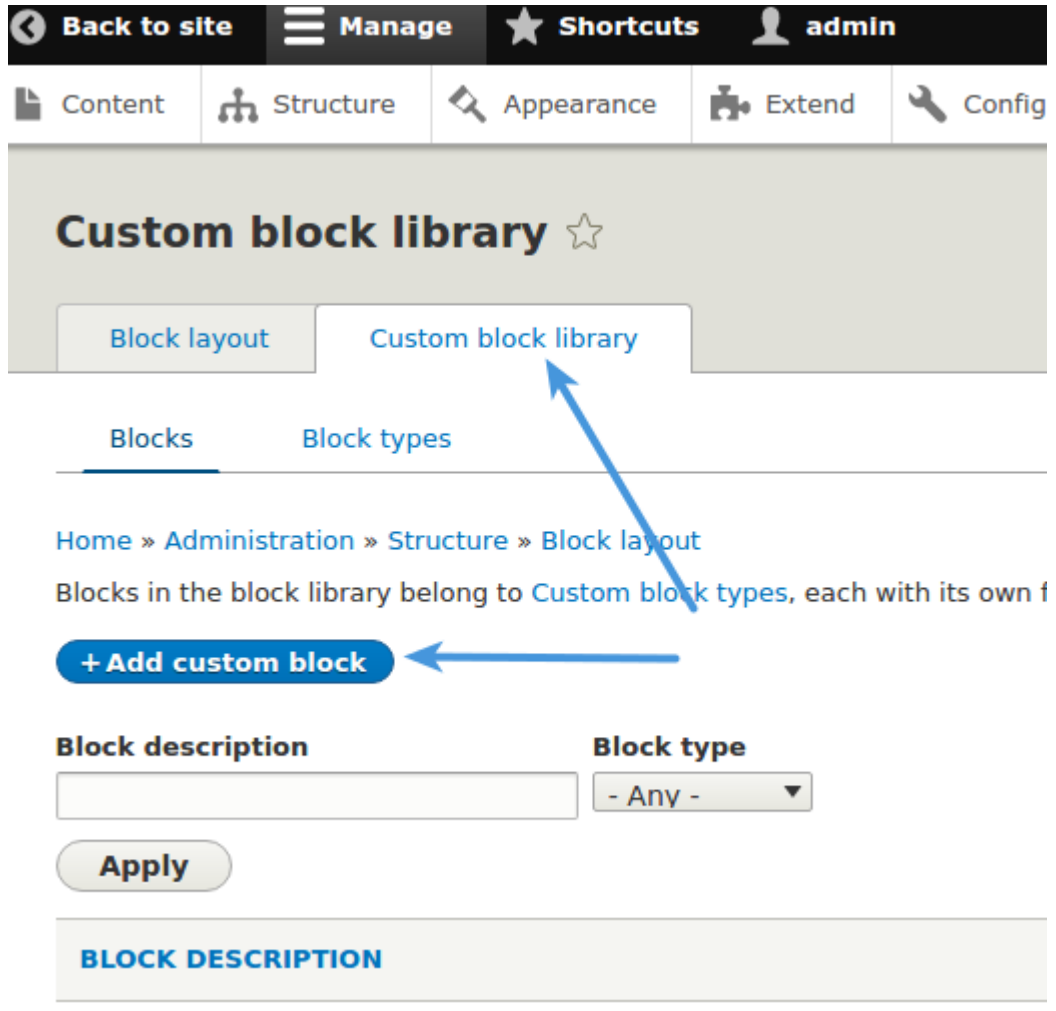

6. Type a description such as "DeskproWidget" into the new block. Then switch the text format to **"Full HTML"** and start editing the source by clicking **"Source".**

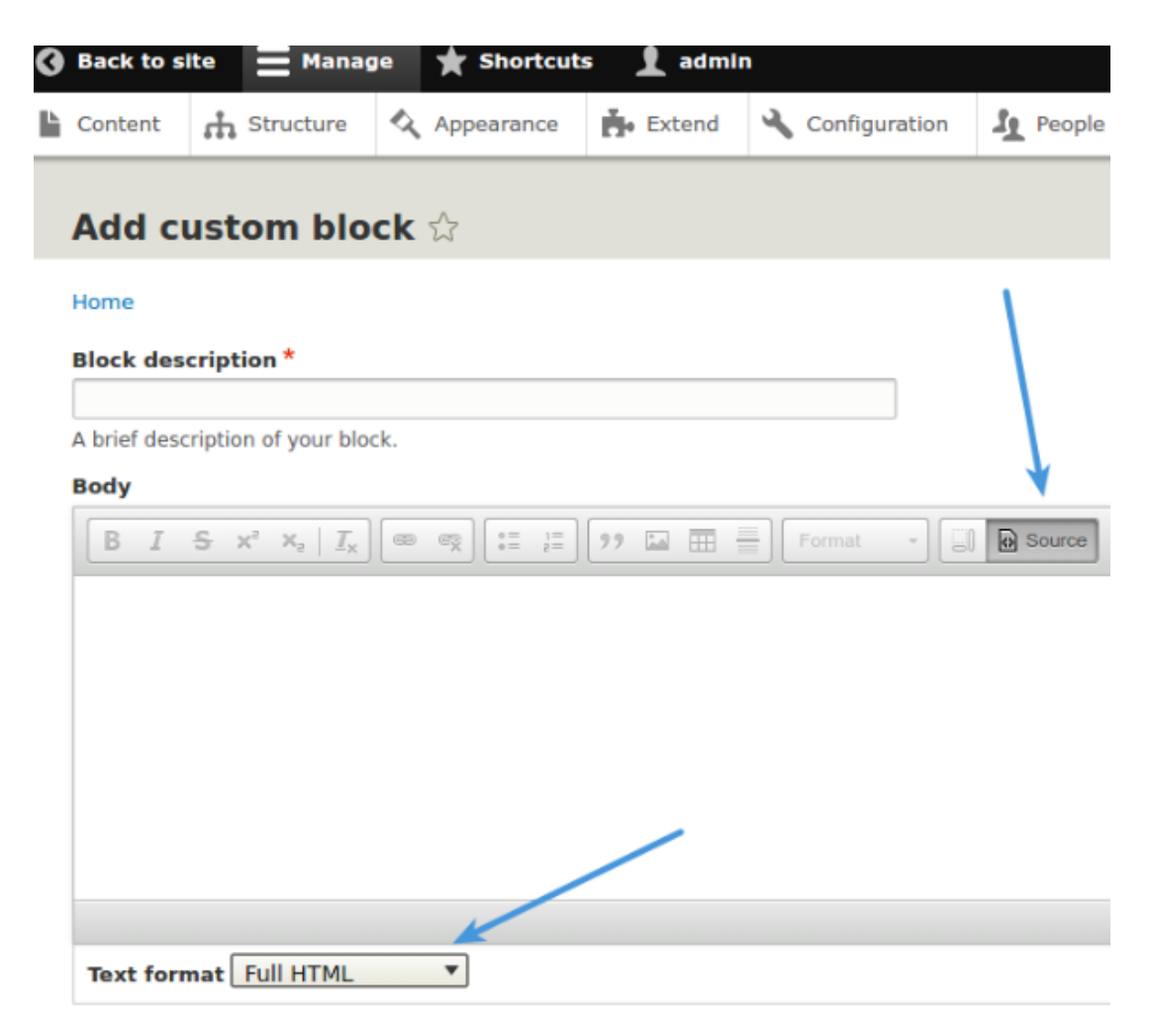

7. Copy and paste the chat widget code from Deskpro under **Admin > Chat > Site Widget & Chat.**

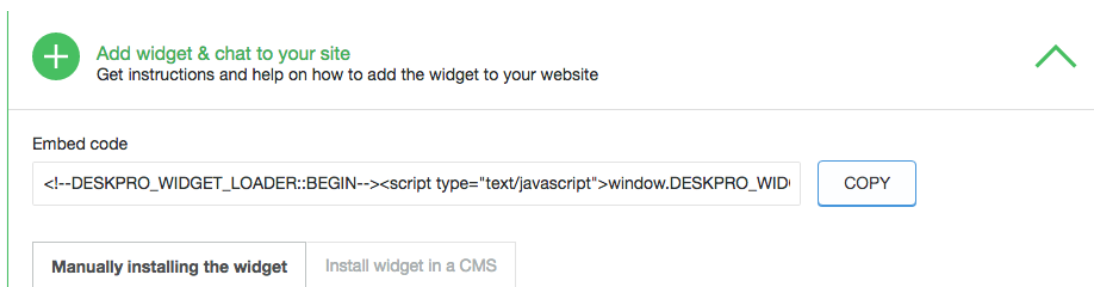

8. Copy and paste this into the Body in Drupal and press Save.

9. Go back to **"Block Layout"** and click the **"Place Block"** button, on the row titled **'Header'.**

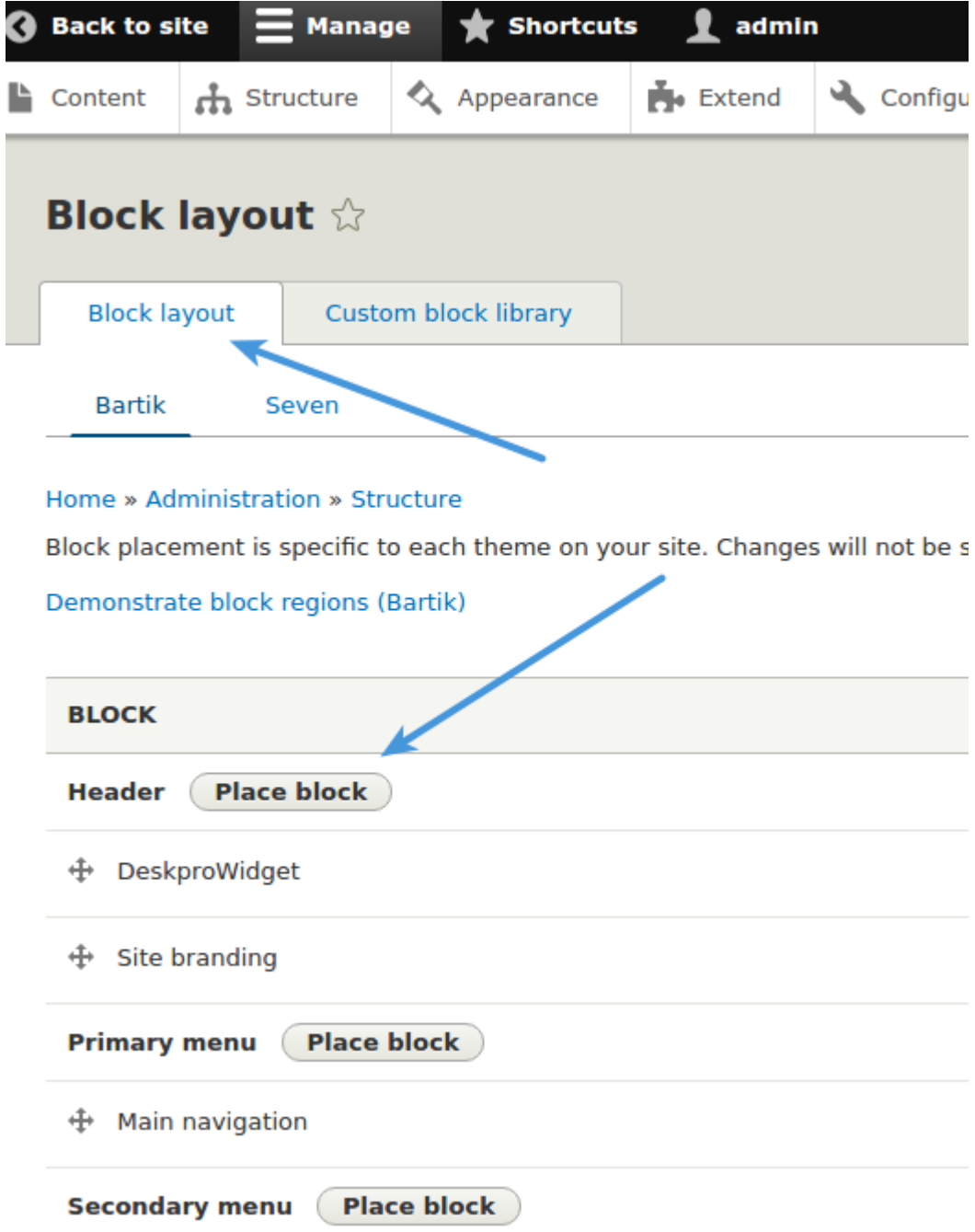

10. Filter the blocks by the description you typed earlier and click **"Place Block"** under 'Operations'. This will embed the chat widget on your site.

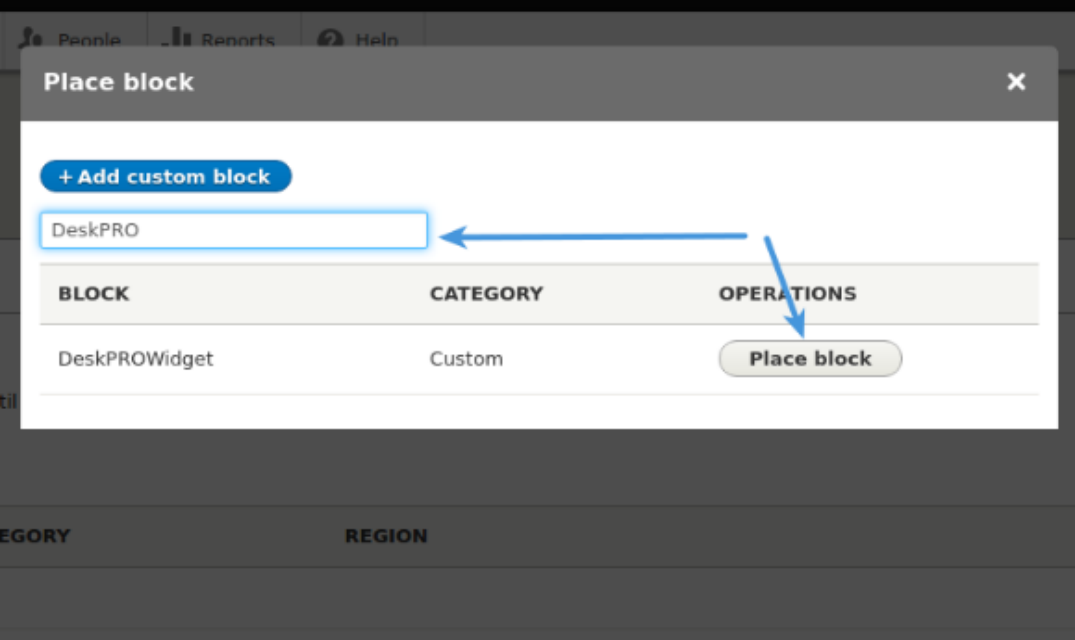